## **Annexe 5 : Panneau lumineux**

• Sur la page d'accueil du site internet : www.erbree.fr - Onglet "Vos démarches", aller dans "Espace Associations", puis "Annoncer/Communiquer/Mettre à jour".

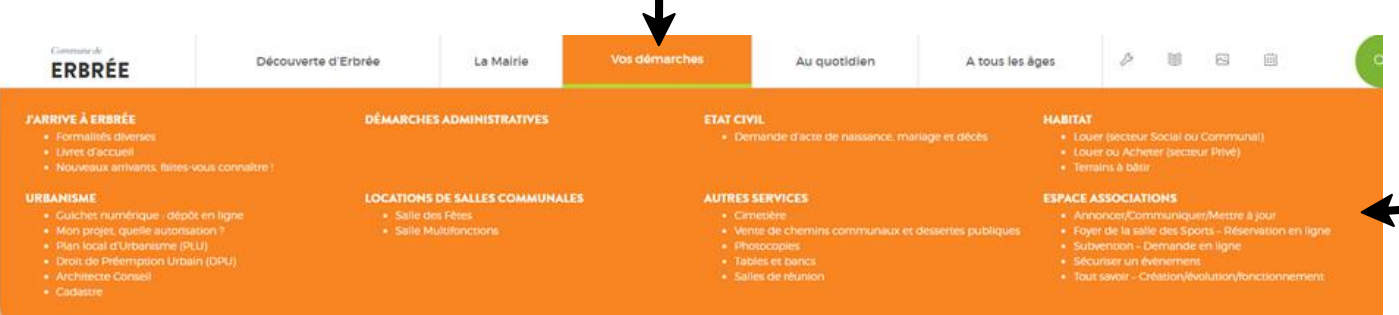

• Aller dans "Espace communication" et cliquer sur "Accéder au formulaire".

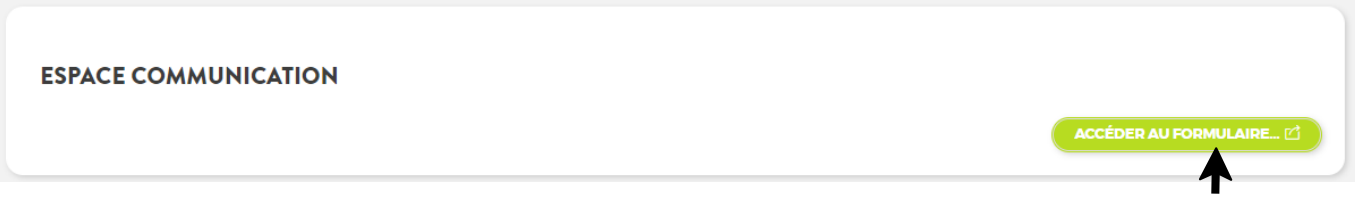

• **Etape 1** : renseigner les informations liées à l'identité de l'association et de la personne qui fait la demande. Les champs marqués d'un (\*) sont obligatoires.

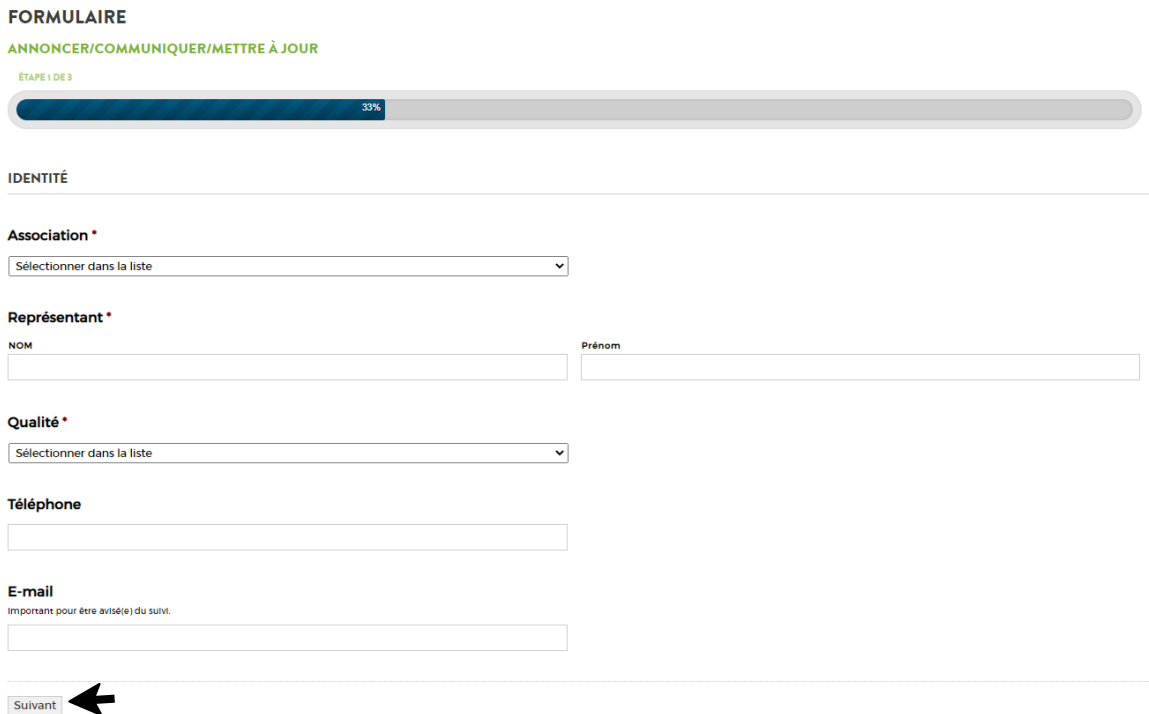

- **Association** : sélectionner le Nom de l'association à l'aide du menu déroulant.
- Représentant : saisir les Nom et Prénom de la personne qui complète le formulaire.
- **Qualité** : sélectionner le nom de l'association à l'aide du menu déroulant.
- **Téléphone** : saisir celui de la personne qui complète le formulaire.
- **E-Mail** : saisir celui de la personne qui complète le formulaire. Il n'est pas obligatoire mais important pour être avisé du suivi.
- Cliquer sur suivant et c'est parti pour l'Etape 2.

• **Etape 2** : renseignements liés à la demande. Les champs marqués d'un (\*) sont obligatoires. Possibilité de faire qu'un seul choix à ce niveau.

## **FORMULAIRE**

## ANNONCER/COMMUNIQUER/METTRE À JOUR

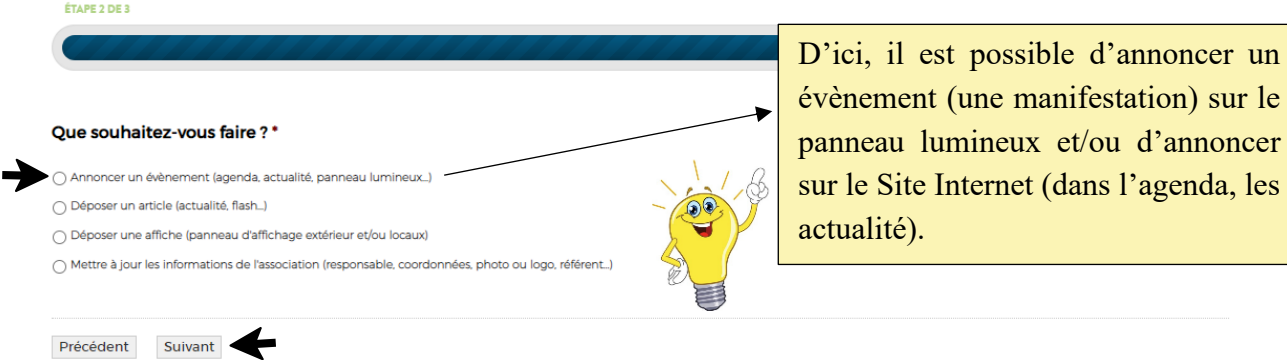

- Cocher "Annoncer un évènement…"
- Puis choisir " Sur quel(s) support(s) souhaitez-vous annoncer ?" (plusieurs possibilités). En fonction de la sélection, des questions supplémentaires apparaîtront.
- Compléter, intégrer un ou des fichiers (photo, logo, affiche…) et faire suivant. NB : n'intégrer qu'un fichier si la demande est complétée par une insertion dans les actualités du Site Internet car le panneau lumineux ne prend pas en charge ce type de fichier.
- **Etape 3** : engagement/consentement de l'association. Obligation de cocher les 3 cases.

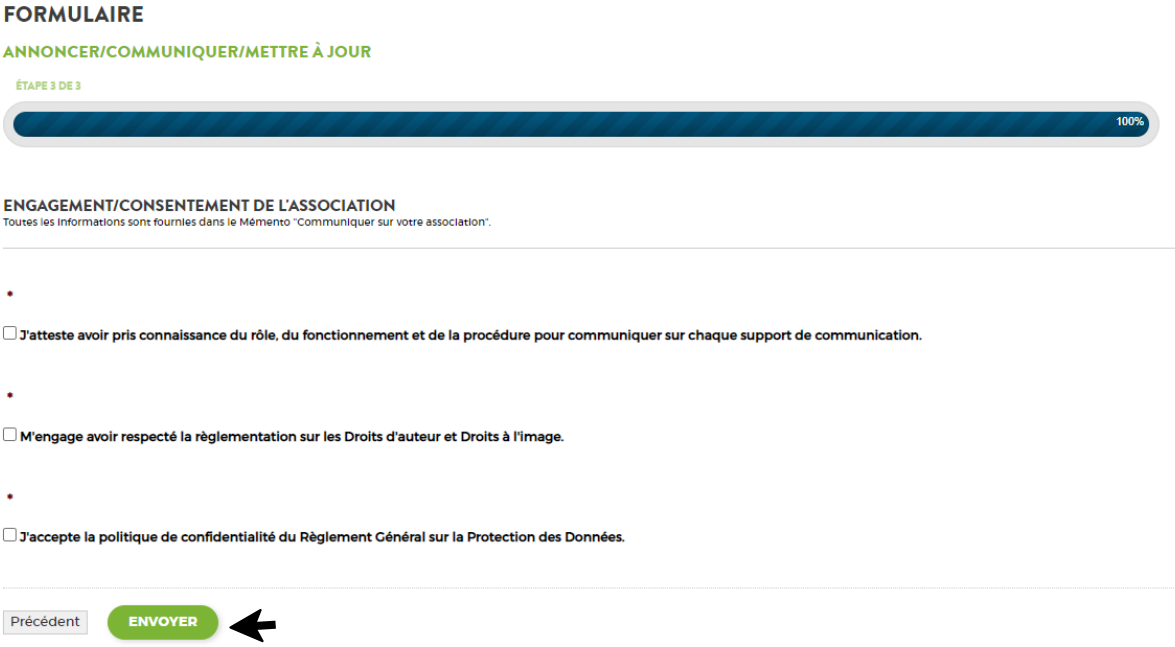

• Puis ENVOYER. La notification suivante apparaîtra :

## **ESPACE COMMUNICATION**

Votre demande a bien été transmise à l'agent en charge de la communication et sera traitée dans les plus brefs délais.